## How to Setup Focus Mode in Zoom? (Allows instructor to be the only one who can see student video)

Note: This works with zoom versions 5.7.5 and higher only. To find your version, click on Home in the Zoom App, click on your profile picture in the upper right corner, help, and then about zoom. If version is not 5.7.5 or higher you will need to click on your profile picture, and then check for updates to update your Zoom App.

- 1. Browse to [https://zoom.us](https://zoom.us/) in web browser
- 2. Login to your zoom account
- 3. Click on Settings

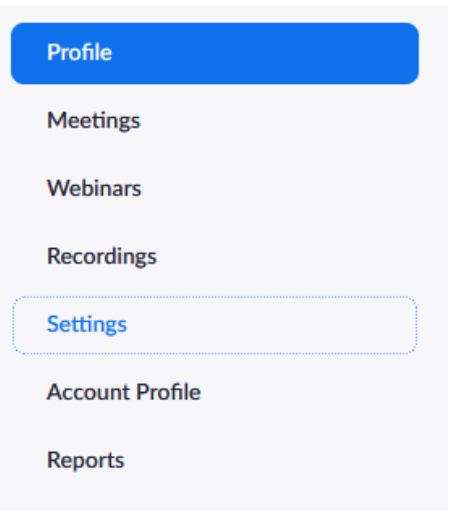

4. Click on In Meeting (Advanced)

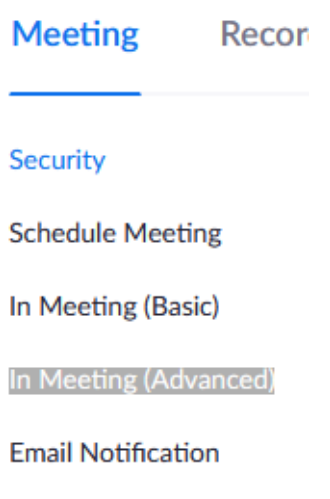

Other

- 5. Scroll down to Focus Mode (Note: you can also use Ctrl F, and type Focus Mode)
- 6. Toggle the on/off switch to On

## **Focus Mode**

A mode where only the hosts can see participants' videos and profile pictures. You can start Focus Mode from the "More" menu on the in-meeting toolbar. [7]

H.

7. When you start the meeting, you can click on More and then Start Focus Mode.

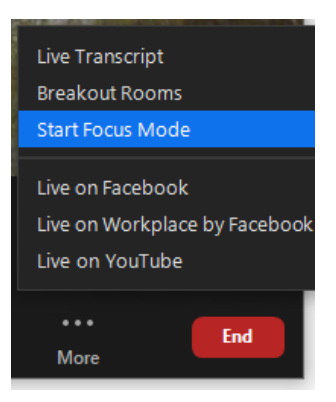

8. When you Start Focus Mode, participants will only be able to see hosts' videos, shared content, and videos of spotlighted participants.